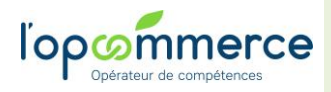

Juin 2022

# l'opérateur de compétences

**Web Services Partenaire – focus CFA Pré-saisir des contrats d'apprentissage à destination des entreprises Et piloter mon activité apprentissage**

### **Table des matières**

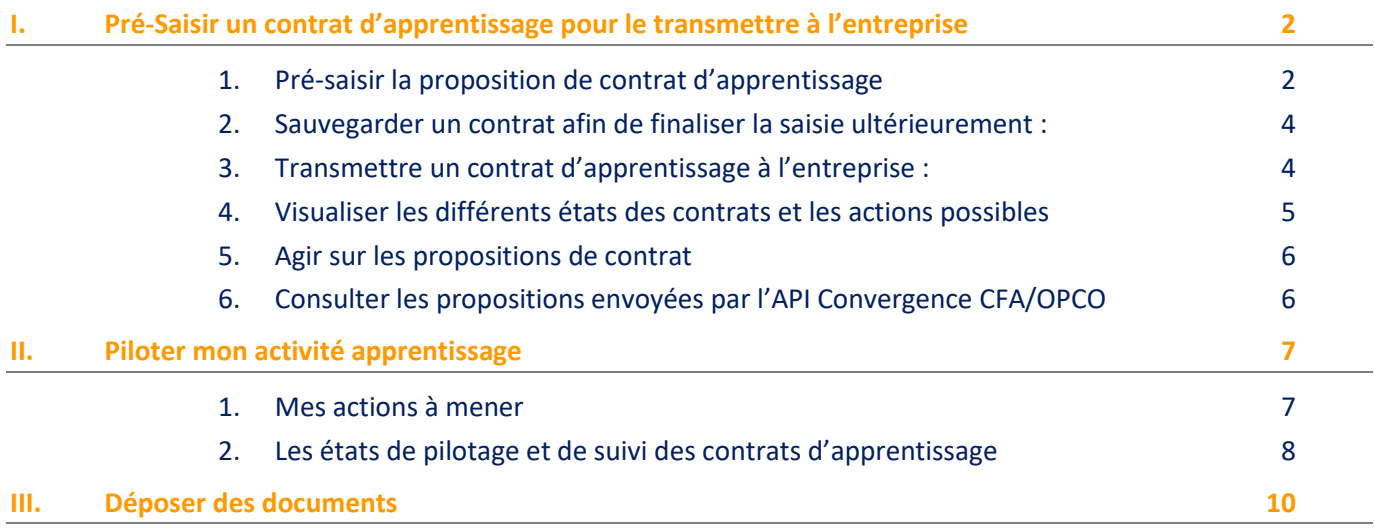

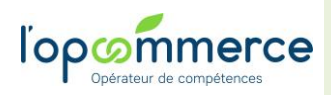

Juin 2022

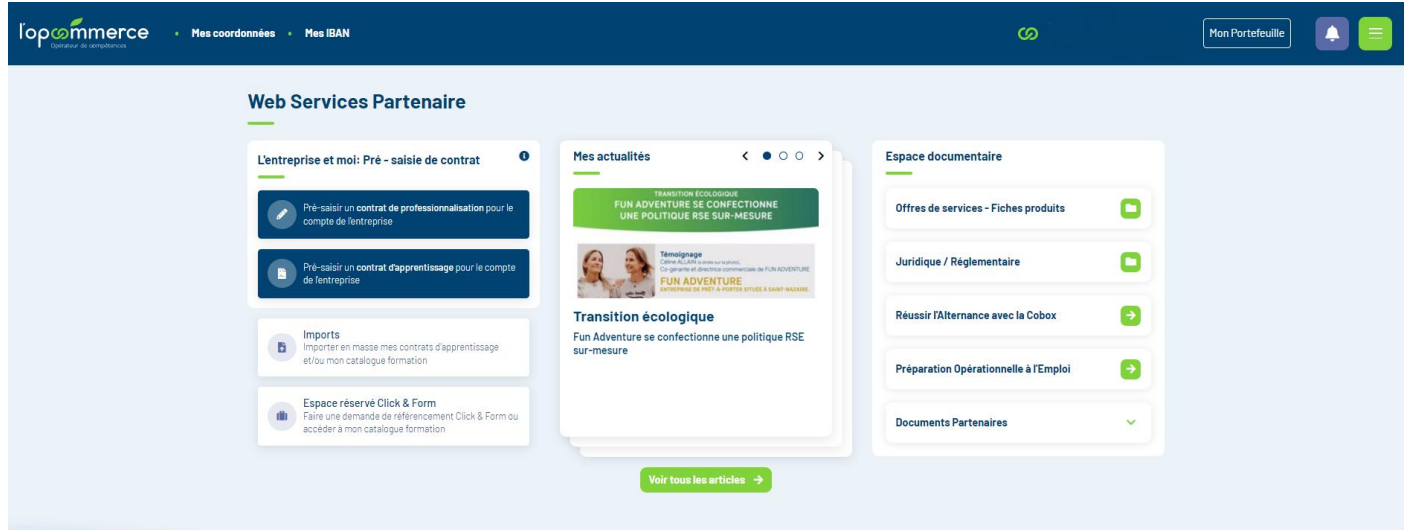

# <span id="page-1-0"></span>**I. Pré-Saisir un contrat d'apprentissage pour le transmettre à l'entreprise**

Ce composant vous permet de pré-saisir des contrats d'apprentissage à destination des entreprises adhérentes de l'Opcommerce. Toutefois, l'entreprise aura la possibilité d'accepter ou de refuser votre proposition.

### 1. Pré-saisir la proposition de contrat d'apprentissage

<span id="page-1-1"></span>Pour accéder aux différentes fonctionnalités, connectez-vous à votre compte. Pré-saisir un contrat d'apprentissage Cliquez sur : pour le compte de l'entreprise Puis sur **NOUVEAU DOSSIER**  $\alpha$ + NOUVEAU DOSSIER Filtrer par  $\overline{\phantom{a}}$ Rechercher un dossier par L'écran de pré-saisie d'un contrat d'apprentissage se décompose en 9 onglets qui reprennent l'intégralité des

Champs CERFA. Vous pouvez naviguer entre les différents onglets soit en cliquant sur les onglets, soit en utilisant les flèches.

Ces icones vous donnent accès à des informations complémentaires sur les informations à renseigner, n'hésitez pas à les utiliser.

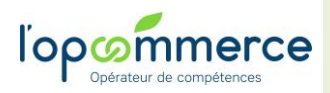

### **Les onglets :**

- **- Introduction :** rappel des pièces nécessaires à la complétude d'un contrat d'apprentissage.
- **Employeur** : sur sélection de la **raison sociale** et du **NIC** de l'entreprise, certains champs sont initialisés.
- Toutefois, Il faudra compléter le nom, le prénom et le courriel du contact de l'entreprise.
- *Attention ce courriel doit correspondre à un utilisateur ayant accès au portail des entreprises.*

### **- Apprenti (e) :** toutes les informations relatives à l'apprenti(e) sont à renseigner

Apprenti(e)

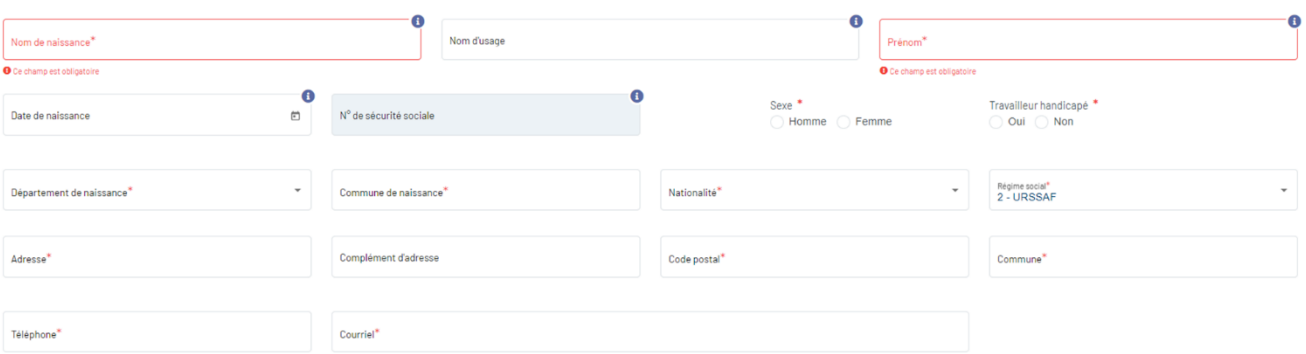

**- Maître d'apprentissage :** possibilité de saisir deux maîtres d'apprentissage.

**- Contrat :** cet onglet reprend l'ensemble des champs du cadre « LE CONTRAT » du Cerfa et le mode contractuel de l'apprentissage (qui se trouve sur l'entête de Cerfa).

*Un simulateur de rémunération est là pour vous aider.*

**- Formation :** toutes les informations de votre CFA sont pré-remplies.

Le diplôme ou titre visé par l'apprenti, le code diplôme, la date de début du cycle de formation, la date prévue de fin des épreuves ou examens et la durée de la formation sont des informations indispensables pour transmettre le contrat à l'entreprise.

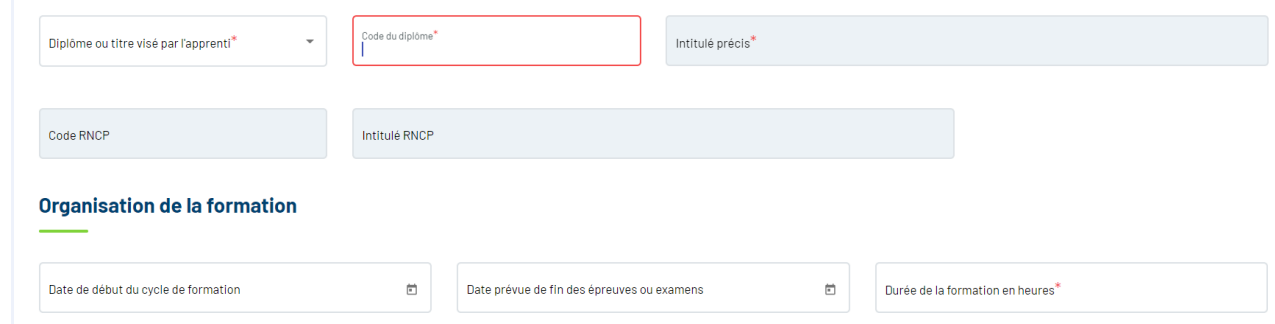

**- Synthèse :** cet onglet reprend l'ensemble des éléments financiers de l'organisation de la formation

**- Documents :** vous pouvez joindre les pièces nécessaires au montage du contrat (Nb : la convention de formation est obligatoire)

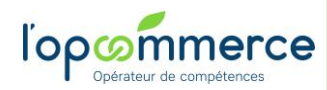

### **Web Services Partenaire**

**Mode Opératoire – focus apprentissage**

**N.B. : Le CERFA et les documents envoyés de manière dématérialisée par cette fonctionnalité ne doivent pas nous être transmis par courrier.**

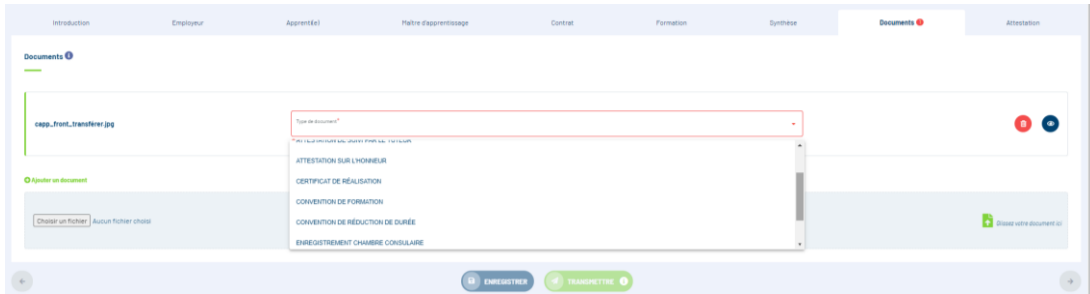

**- Attestation** : seul le champ « Fait à » est accessible. Cet onglet permettra à l'entreprise d'attester qu'elle dispose de l'ensemble des pièces justificatives nécessaires au dépôt du contrat.

### 2. Sauvegarder un contrat afin de finaliser la saisie ultérieurement

<span id="page-3-0"></span>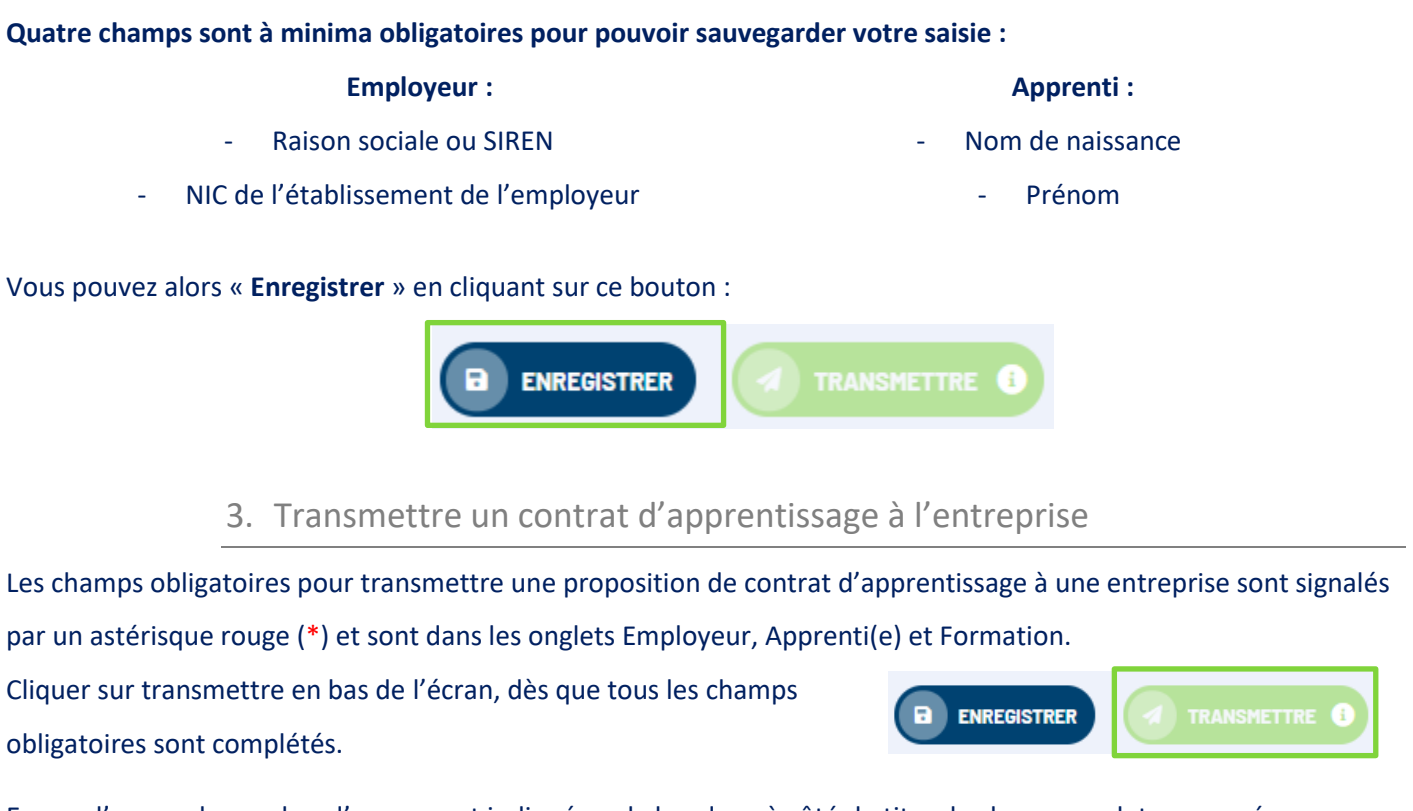

<span id="page-3-1"></span>En cas d'erreur, le nombre d'erreurs est indiqué sur le bandeau à côté du titre de chaque onglet concerné :

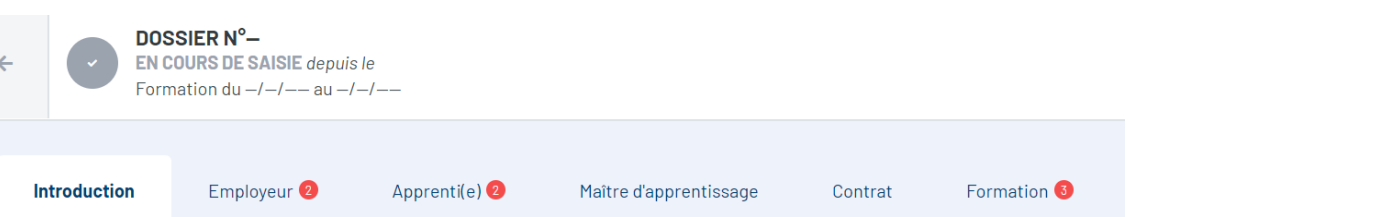

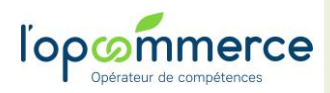

Vous pouvez apporter les corrections nécessaires et activer à nouveau la transmission de votre pré-saisie à l'entreprise.

4. Visualiser les différents états des contrats et les actions possibles

### <span id="page-4-0"></span>**Les états correspondent aux étapes de traitement de votre proposition de contrat:**

- **En cours de saisie** : cette proposition de contrat n'a pas été transmise à l'entreprise. Vous l'avez enregistrée et il suffit de cliquer sur la pré-saisie pour l'ouvrir, apporter des modifications et la transmettre.

- **Envoyé à l'entreprise** : cette proposition de contrat saisie a été transmise à l'entreprise. Elle est disponible dans le portail WSE du contact de l'entreprise qui n'a pas encore pris connaissance de votre proposition.

N.B. : Vous pouvez encore reprendre la proposition de contrat pour la modifier.

**- En cours d'examen par l'entreprise** : l'entreprise a accepté votre proposition et peut apporter des modifications au contrat depuis son portail Web Services Entreprise.

**- Refusé par l'entreprise** : l'entreprise a refusé votre proposition. Dès lors, l'entreprise ne peut plus voir cette proposition dans son portail.

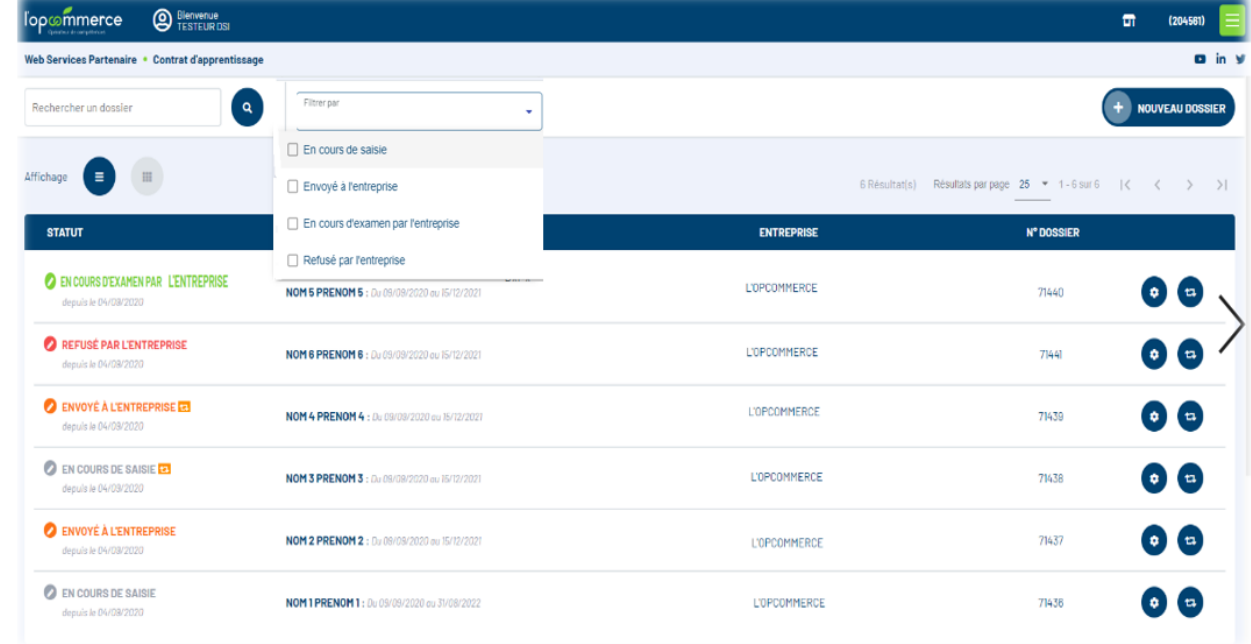

### **Les filtres :** vous pouvez filtrer vos propositions de contrat selon leurs états.

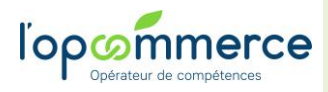

<span id="page-5-0"></span>Un clic sur la roue crantée vous permet de voir les actions possibles selon l'état du dossier, et de les réaliser :

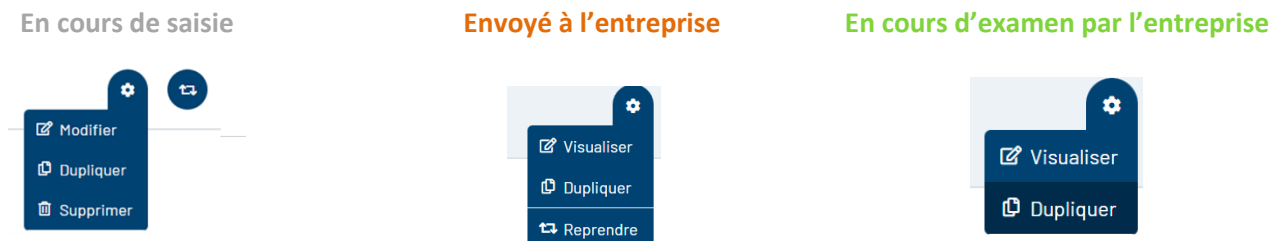

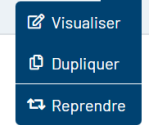

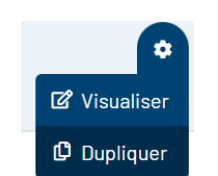

**Visualiser :** sélectionner la ligne du contrat que vous souhaitez visualiser

**Dupliquer :** créer une nouvelle proposition avec les mêmes informations.

**Modifier/ Reprendre :** reprendre la proposition enregistrée ou envoyée à l'entreprise et la modifier.

N.B. Ces modifications ne sont plus possibles quand l'entreprise s'est prononcée.

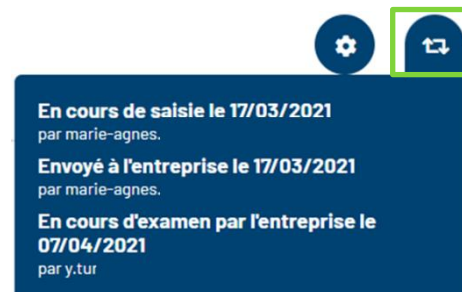

Et un clic sur cette icone vous permet de consulter les étapes franchies par cette proposition.

6. Consulter les propositions envoyées par l'API Convergence CFA/OPCO

<span id="page-5-1"></span>Si vous utilisez l'API Convergence, les informations envoyées directement par votre logiciel de gestion utilisant cette interface sont visibles ici. L'état de ces dossiers est : **Transmis par API CFA**.

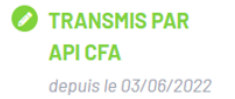

**AKDE** : Du 15/09/2021 au 30/06/2023 HUBERT

**SARL LE SAINT** 

**ASSOCIATION SUP** 4095

490663

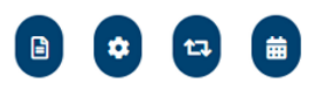

6

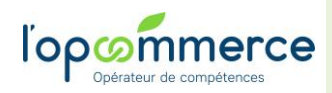

# <span id="page-6-0"></span>**II. Piloter mon activité apprentissage**

Depuis cet espace, vous pouvez vous pourrez piloter les contrats d'apprentissage dans lesquels votre CFA est

renseigné, et **qui ont fait l'objet d'une transmission par l'entreprise à l'Opcommerce**.

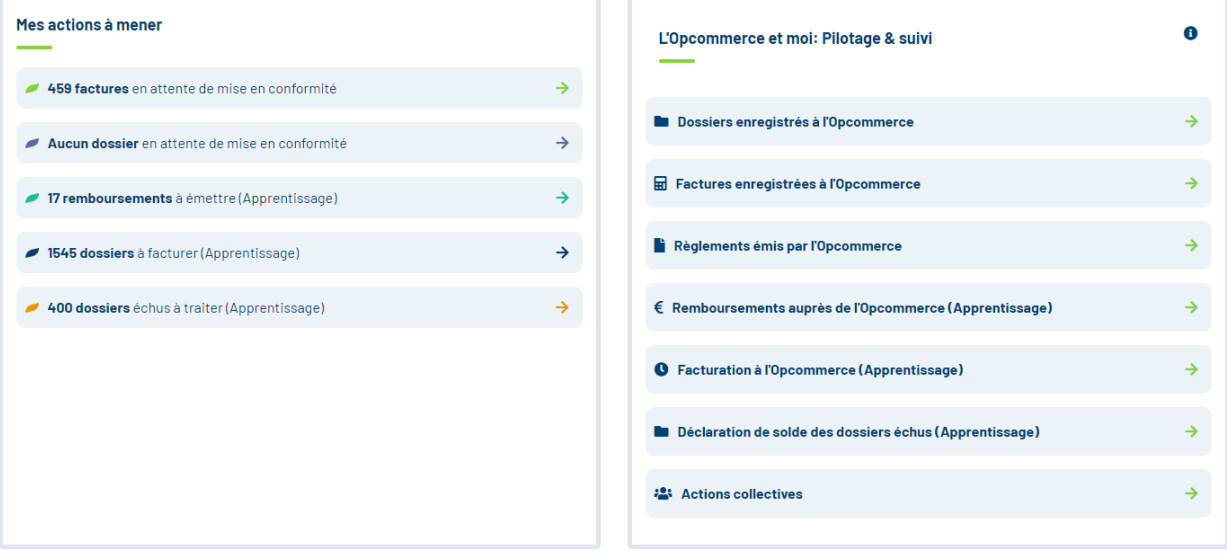

1. Mes actions à mener

<span id="page-6-1"></span>Ces différents boutons vous permettent de repérer rapidement les différentes actions à réaliser sur vos dossiers.

### **Dossiers en attente de mise en conformité**

Raccourci vers la liste des dossiers en cours d'analyse par l'Opcommerce, pour lesquels des éléments restent à fournir.

### **Factures en attente de mise en conformité**

Raccourci vers la liste de vos factures reçues à l'Opcommerce qui requièrent une action de votre part pour être réglées.

### **Remboursements à émettre (Apprentissage)**

Ce menu vous donne accès à la liste des contrats d'apprentissage pour lesquels vous devez émettre un avoir et un remboursement à l'Opcommerce, et de déclarer le mode de régularisation qui va être appliqué (régularisation soit par l'envoi d'un virement, soit par un avoir de déduction).

### **Dossiers à facturer (Apprentissage)**

Cette fonctionnalité vous permet vous permet de piloter les échéances à facturer et de déclarer en masse les factures de vos contrats d'apprentissage par nature de frais (Coût pédagogique / RQTH ou Frais annexes) et de transmettre votre facture à l'Opcommerce.

Ces facturations se feront en 3 étapes :

 $\circ$  1<sup>ère</sup> étape : Sélection des dossiers et des types de frais à facturer.

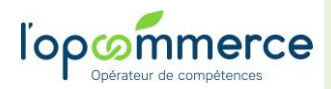

**Web Services Partenaire**

**Mode Opératoire – focus apprentissage**

- o 2<sup>ème</sup> étape : Sélection des échéances concernées par la facture. Dans le cas des frais annexes, renseignement des quantités facturées.
- o 3<sup>ème</sup> étape : Dépôt de la facture.

Tout au long du processus, vous pouvez enregistrer votre facturation pour la reprendre plus tard.

### **Dossiers échus à traiter (Apprentissage)**

Ce menu va vous permettre de relever rapidement les contrats d'apprentissage terminés sur lesquels vous devez encore agir et informer l'Opcommerce de la suite à leur apporter.

Les contrats exposés dans cet espace couvrent le périmètre suivant : contrats d'apprentissage (y compris de reprise de stock) dont :

- o La date de fin de période de facturation est terminée depuis au moins 2 mois.
- o Aucune facture associée n'est en cours de traitement par l'Opcommerce.
- o Un montant reste à facturer et/ou le certificat de réalisation est manquant.

Vous pourrez agir le cas échéant :

- o En nous déclarant le certificat de réalisation manquant.
- o En nous déclarant et en qualifiant une rupture anticipée.
- o Ou en actant le solde définitif du dossier sur lequel il reste des engagements.

### 2. Les états de pilotage et de suivi des contrats d'apprentissage

### <span id="page-7-0"></span>**Dossiers enregistrés à l'Opcommerce**

Ce menu vous permet de consulter tous les dossiers enregistrés à l'Opcommerce sur votre périmètre.

Des filtres et un export Excel sont à votre disposition. (Un filtre sur le type de dossier permet de ne voir que les

contrats d'apprentissage, par exemple).

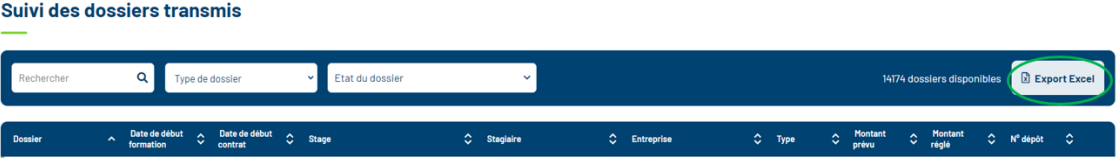

### **Les principaux états des dossiers sont :**

- Etat du dossier **Engagé :** le contrat a fait l'objet d'un accord de financement
- $\bullet$  Annulé **En cours d'instruction :** le contrat est en cours de vérification des critères de prise en charge  $\bullet$  Engagé
- En cours d'instruction **Soldé :** le contrat a été soldé (fin de contrat, rupture…) Refusé
- **Annulé :** le contrat a été annulé (par l'entreprise, suite à une erreur…)  $\bullet$  Soldé

### **Factures enregistrées à l'Opcommerce**

Ce menu vous permet de visualiser l'état des factures que vous avez émises à l'Opcommerce.

Un export Excel est à votre disposition.

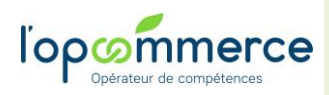

Web Services Partenaire · Suivi des factures traitées

Vous pouvez aussi faire des tris par montant, par date et utiliser la fonction Rechercher.

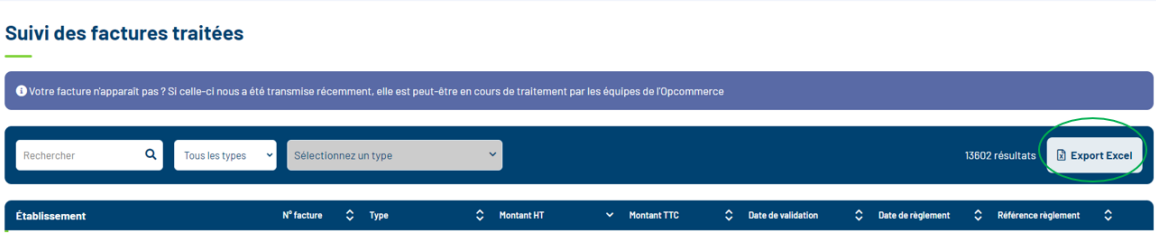

### **D'autres suivis sont disponibles dans ce menu, chacun avec ses filtres et son export Excel.**

- 1. Règlements émis par l'Opcommerce : Récapitulatif des règlements réalisés par l'Opcommerce avec le détail des factures et dossiers réglés. L'export Excel vous permet de faire la relation entre la référence du règlement de l'Opcommerce et vos références de facturation.
- 2. Remboursements auprès de l'Opcommerce (Apprentissage) : Historique des remboursements que vous avez commencés à saisir ou émis grâce à l'action « Remboursements à émettre (Apprentissage) »
- 3. Facturation à l'Opcommerce (Apprentissage) : Historique des facturations, en cours et terminées, réalisées grâce à l'action « Mes dossiers à facturer ».
- 4. Déclaration de solde des dossiers échus (Apprentissage) : Historique des soldes que vous avez déclarés grâce à l'action « mes dossiers échus à traiter ».

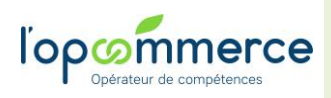

# <span id="page-9-0"></span>**III. Déposer des documents**

**Note : Ne transmettez plus vos documents (convention, facture, …) par courrier ou mail, mais profitez de votre espace « Dépôt de documents ».**

En tant que CFA, dans votre espace, vous pouvez déposer différents types de documents à condition d'avoir un numéro de dossier L'Opcommerce. (Exemple de n° de dossier : 21APP01032888)

Cliquer sur « Dépôt de documents » :

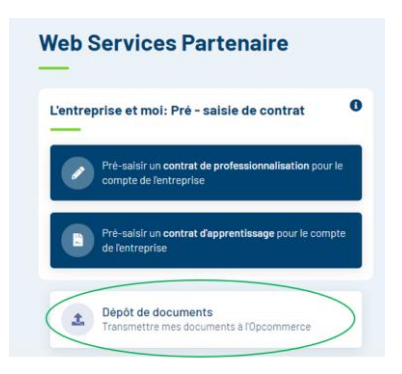

## l'opommerce

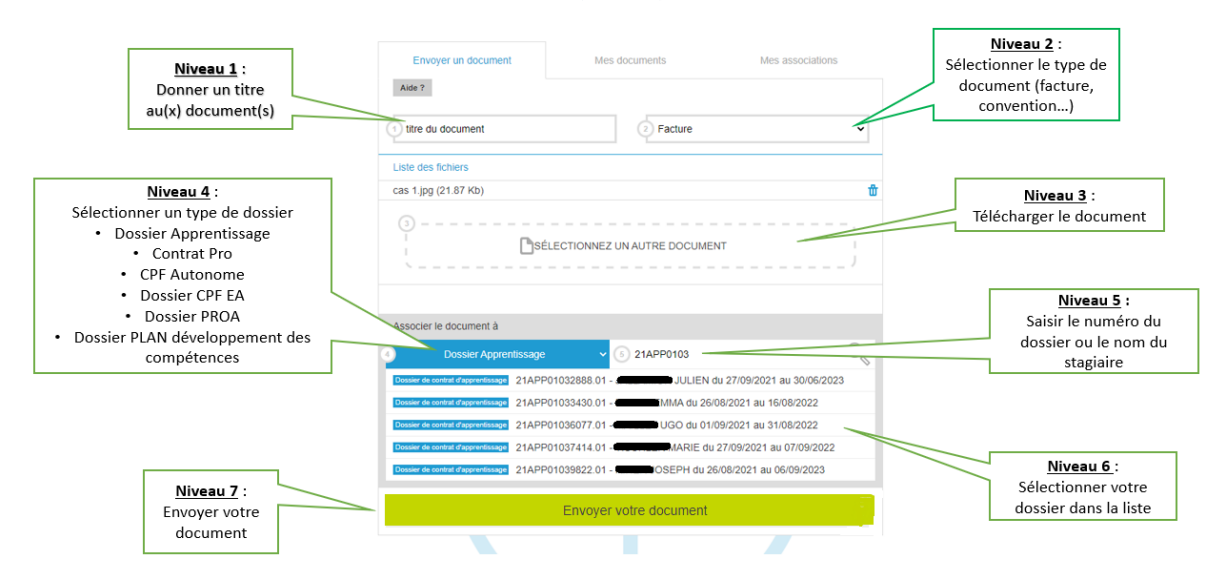

### Votre document est envoyé

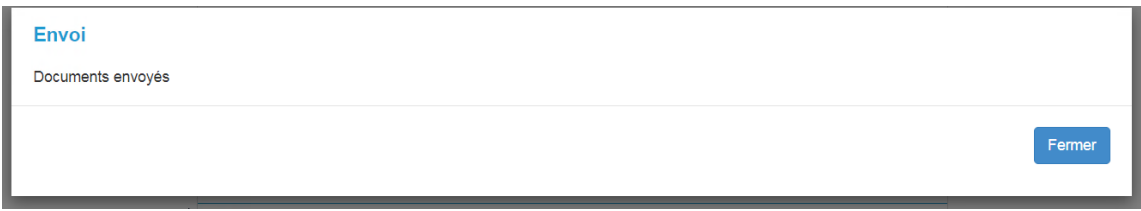